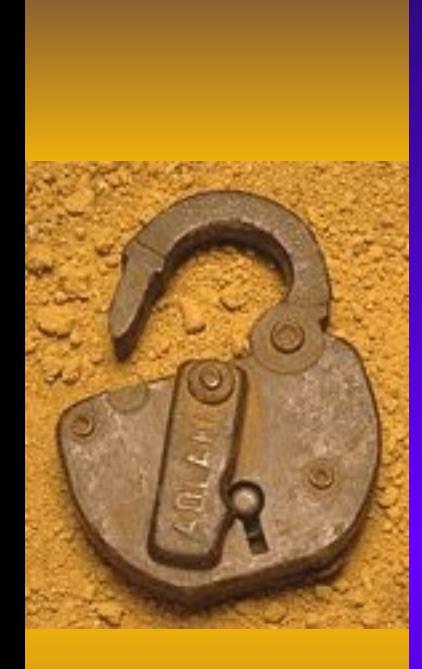

# Імпорт та експорт таблиць

#### Експорт таблиць виконується:

 $\blacklozenge$  Права кнопка на заголовку таблиці + «Экспорт» + «Excel» АБО

• «Экспорт» + «Текстовый файл»

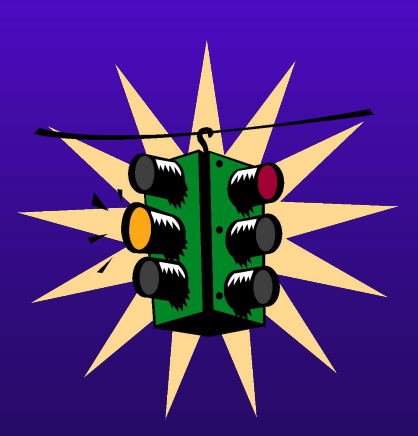

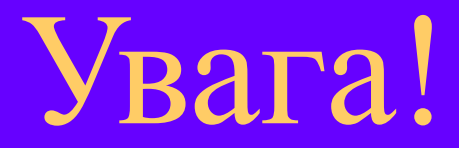

# Експорт в *текстовий формат*  вимагає додаткового налаштування. Рекомендований вид роздільників – пробіли

# Подальші кроки щодо експорту в текстовий файл:

- Дати ім'я текстовому файлу та запам'ятати (або змінити) його розташування
- На другому кроці вибрати фіксовану ширину полів – інтервали повинні заповнюватися пробілами
- Вирівняти стовпці
- Дати імена полям
- Перевірити зміни у зразку та закрити
- Переглянути текстовий файл

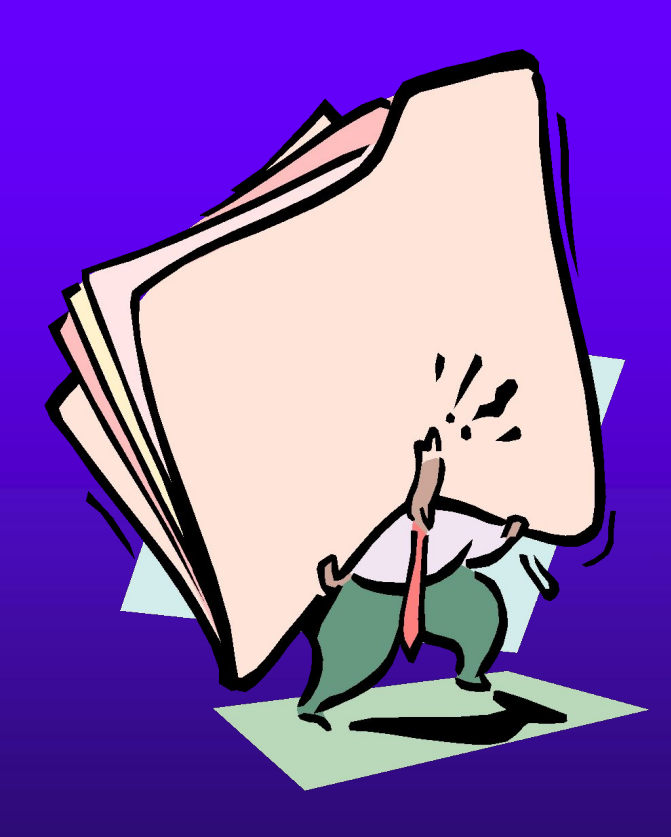

### Імпорт таблиць з Excel

- $\blacklozenge$  «Внешние данные» + «Excel»
- ♦ Вказати шлях до книги Excel і її ім'я
- ♦ Ім'я аркуша (якщо він не єдиний)
- ♦ Установити прапорець для використання даних з першого рядка в якості імен
- ♦ Запам'ятати ім'я нової таблиці у новій СУБД
- ♦ Переглянути результуючу таблицю

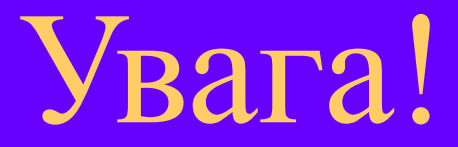

Імпорт у нелокалізовані СУБД вимагає латинських імен для книги Excel та її аркушів.

Рекомендуються правильні імена

DOS

# Імпорт таблиць із текстових файлів

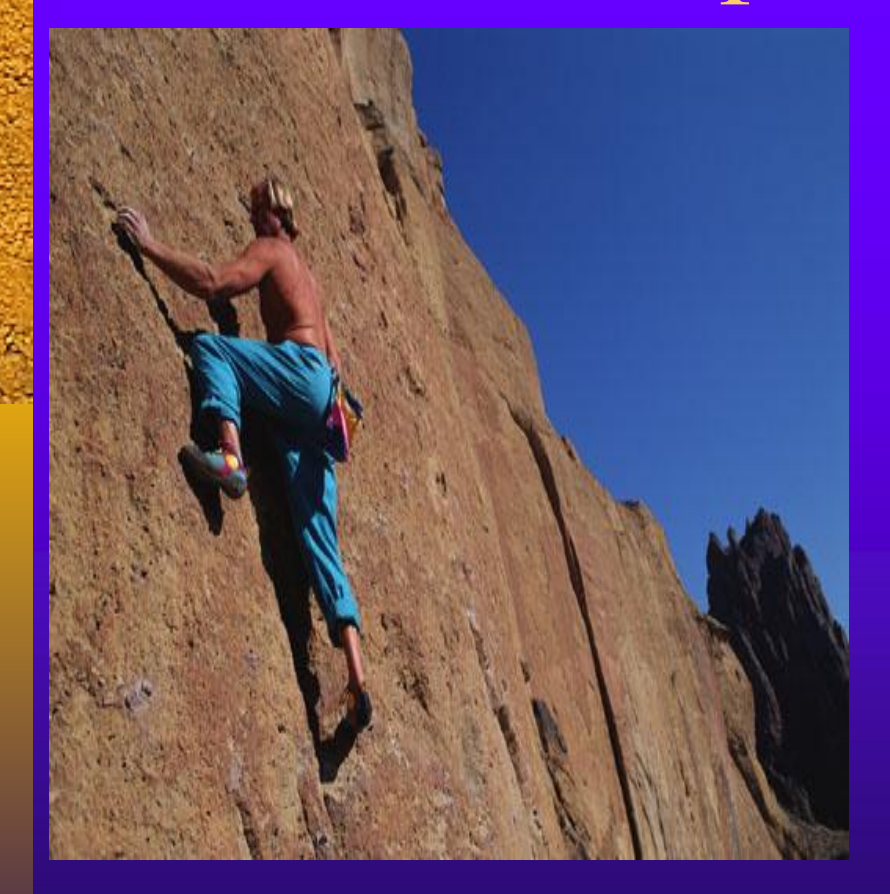

- Підготувати текстовий файл
- В оболонці СУБД вибрати «Внешние данные» + «Текстовый файл»
- ♦ Увімкнути майстер імпорту або встановити параметри імпорту з текстового файлу, а також шлях та ім'я текстового файла та результуючої таблиці
- Переглянути розбиття таблиці на стовпці
- Виправити типи полів у кожному стовпці (за замовчуванням – текстові)
- Завершити роботу майстра
- Переглянути результуючу таблицю

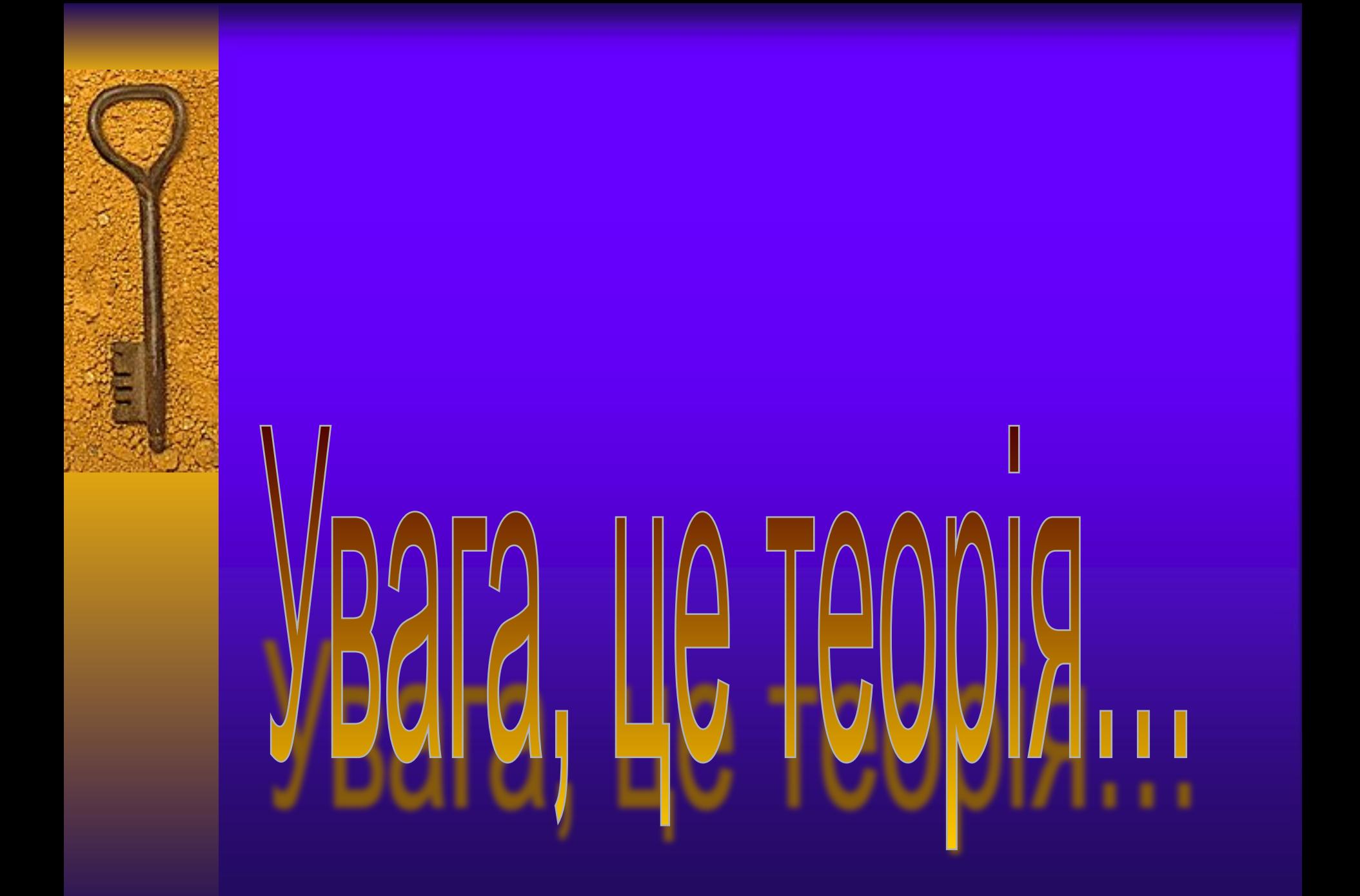

## А тепер, увага, ПИТАННЯ...

#### **ПРАКТИЧНЕ ЗАВДАННЯ**

ЗАВДАННЯ 1. Експортувати створену Вами таблицю в книгу Excel та текстовий файл.

ЗАВДАННЯ 2. Імпортувати файли з пункту 1 до різних таблиць Access.

ЗАВДАННЯ 3. Зберегти кінцеві та проміжні файли в своїй папці.

Рекомендація:

Повторіть та усвідомте

все, що прочитали

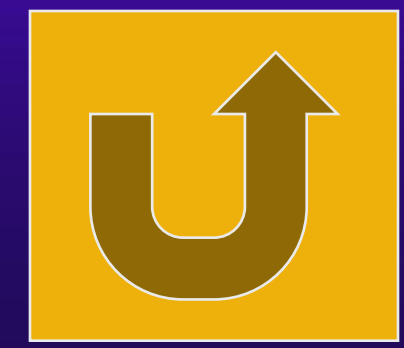